#### ahaha **CISCO**

# Telefon IP Cisco z serii 8800 Podręcznik szybkiego startu

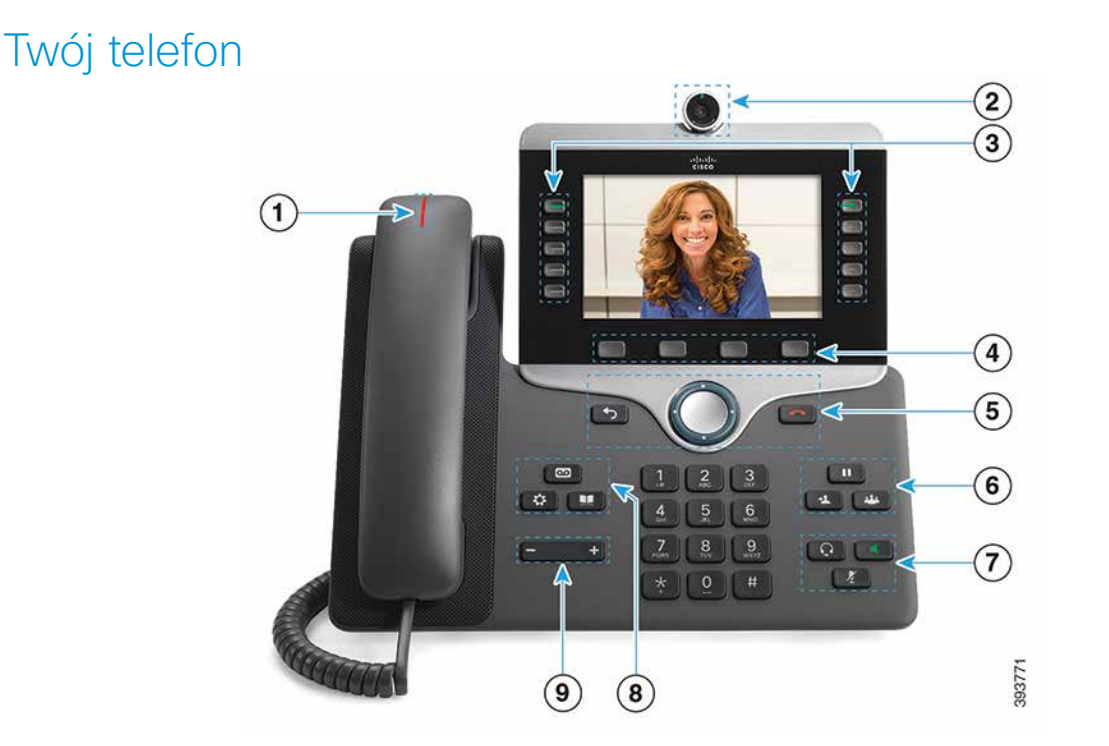

- $\Omega$  Wskaźnik połaczenia przychodzącego lub poczty głosowej
- 2 Kamera (telefony IP Cisco 8845 i 8865)
- 3 Przyciski funkcji i sesji
- 4 Klawisze programowe
- <sup>5</sup> Wstecz, Kółko nawigacyjne (pierścień oraz przycisk Wybierz) oraz Zwolnij
- 6 Przyciski Wstrzymaj, Przekaż i Konferencja
- <sup>7</sup> Przyciski Zestaw słuchawkowy, Układ głośnomówiący i Wycisz
- 8 Przyciski Poczta głosowa, Aplikacje i Książka adresowa
- 9 Przycisk głośności

# Przyciski funkcji i sesji (tryb linii zwykłej)

Przyciski funkcyjne (z lewej strony) umożliwiają wyświetlanie połączeń na linii i wywoływanie funkcji. Za pomocą przycisków sesji (z prawej strony) można wykonywać różne zadania, na przykład wznawianie wstrzymanego połączenia.

Podświetlenie przycisków wskazuje następujące stany:

- Zielone, świeci: połączenie aktywne
- Zielone, miga: połączenie wstrzymane
- Pomarańczowe, świeci: linia prywatna w użyciu
- Pomarańczowe, miga: połączenie przychodzące
- Czerwone, świeci: linia zdalna w użyciu
- Czerwone, miga: linia zdalna wstrzyman

#### Nawiązywanie połączenia

Wprowadź numer i podnieś słuchawkę.

#### Odbieranie połączenia

Naciśnij migający na pomarańczowo przycisk linii.

#### Wstrzymanie połączenia

- 1. Naciśnii przycisk Wstrzymai **II**
- 2. Aby wznowić wstrzymane połączenie, naciśnij ponownie przycisk Wstrzymaj.

### Wyświetlanie ostatnich połączeń

- 1. Naciśnij przycisk Aplikacje<sup>(44</sup>)
- 2. Wybierz opcję Ostatnie.
- 3. Wybierz linię, której historię chcesz wyświetlić.

## Przekazywanie połączeń innym osobom

- 1. W trakcie niewstrzymanego połączenia naciśnij przycisk Przekaż .
- 2. Wprowadź numer telefonu innej osoby.
- 3. Naciśnij ponownie przycisk Przekaż.

# Dodawanie innej osoby do połączenia

- 1. W trakcie aktywnego połączenia naciśnij przycisk Konferencia **....**
- 2. Naciśnij przycisk Połączenia aktywne, aby wybrać wstrzymane połączenie.
- 3. Naciśnij ponownie przycisk Konferencja.

#### ahaha **CISCO**

#### Nawiązywanie połączenia przy użyciu zestawu nagłownego

- 1. Podłącz zestaw nagłowny.
- 2. Wprowadź numer za pomocą klawiatury numerycznej.
- 3. Naciśnij przycisk Zestaw nagłowny

#### Nawiązywanie połączenia przy użyciu układu głośnomówiącego

- 1. Wprowadź numer za pomocą klawiatury numerycznej.
- 2. Naciśnij przycisk Układ głośnomówiący .

### Wyciszanie dźwięku

- 1. Naciśnii przycisk Wycisz
- 2. Naciśnij ponownie przycisk Wycisz, aby wyłączyć wyciszenie.

#### Zatrzymywanie transmisji wideo

(tylko telefony IP Cisco 8845 i 8865)

- 1. Obróć przesłonę kamery w lewo, aby zakończyć transmisję wideo.
- 2. Obróć przesłonę kamery w prawo, aby rozpocząć transmisję wideo.

## Odsłuchiwanie wiadomości głosowych

Naciśnij przycisk Wiadomości <sub>(po czym postępuj</sub>) zgodnie z poleceniami głosowymi. Aby sprawdzić wiadomości na określonej linii, naciśnij najpierw przycisk linii.

# Przekierowywanie wszystkich połączeń

- 1. Wybierz linię i naciśnij przycisk Przekieruj wszystkie.
- 2. Wprowadź numer, na który chcesz przekierować połączenie, lub naciśnij przycisk Poczta głosowa.

3. Aby ponownie otrzymywać połączenia, naciśnij przycisk Wył. przek

# Regulacja głośności połączenia

Aby dostosować głośność słuchawki, zestawu słuchawkowego lub układu głośnomówiącego, naciśnij lewą lub prawą stronę przycisku głośności

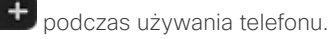

# Regulacja głośności dzwonka

Aby dostosować głośność dzwonka, naciśnij lewą lub prawą stronę przycisku głośności – **gdych aleb**, gdy telefon nie jest używany.

# Zmiana sygnału dzwonka

- 1. Naciśnij przycisk Aplikacje
- 2. Wybierz kolejno opcje Ustawienia > Sygn.dzwonka.
- 3. Wybierz linię.
- 4. Przewiń listę dzwonków i naciśnij przycisk Odtwórz, aby usłyszeć dzwonek.
- 5. Wybierz kolejno opcje Ustaw i Zastosuj, aby zapisać wybrany dzwonek.

# Regulacja jasności ekranu

- 1. Naciśnij przycisk Aplikacje
- 2. Wybierz kolejno opcje Ustawienia > Jasność.
- 3. Aby zmniejszyć jasność, naciśnij w grupie Nawigacja przycisk strzałki w lewo. Aby zwiększyć jasność, naciśnij w grupie Nawigacja przycisk strzałki w prawo.
- 4. Naciśnij przycisk Zapisz.

# Zmienianie rozmiaru czcionki

- 1. Naciśnij przycisk Aplikacje
- 2. Wybierz kolejno Ustawienia > Rozmiar czcionki.

# Telefon IP Cisco z serii 8800 Podręcznik szybkiego startu

- 3. Wybierz rozmiar czcionki.
- 4. Naciśnij przycisk Zapisz.

# Parowanie urządzenia mobilnego

(tylko telefony IP Cisco 8851, 8861 i 8865)

- 1. Włącz tryb widoczności w urządzeniu mobilnym.
- 2. W telefonie IP naciśnij przycisk Aplikacje
- 3. Wybierz kolejno opcje Bluetooth > Dodaj urządzenie Bluetooth.
- 4. Z listy urządzeń możliwych do sparowania wybierz swoje urządzenie mobilne.
- 5. Wprowadź odpowiedni klucz w urządzeniu mobilnym oraz w telefonie IP.
- 6. Po wyświetleniu monitu o zapisanie kontaktów urządzenia mobilnego wybierz opcję udostępnienia kontaktów urządzenia mobilnego i historii połączeń w telefonie IP.

# Podręcznik użytkownika

Kompletny podręcznik użytkownika można przeglądać pod adresem *http://www.cisco.com/c/en/us/support/ collaboration-endpoints/unified-ip-phone-8800-series/ products-user-guide-list.html.*

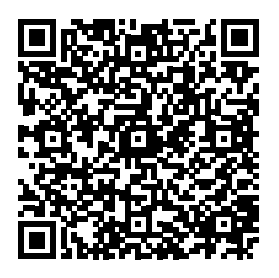

Nazwa i logo Cisco są znakami towarowymi lub zastrzeżonymi znakami towarowymi firmy Cisco i/lub jej spółek zależnych w Stanach Zjednoczonych i innych krajach. Lista znaków towarowych firmy Cisco znajduje się pod następującym adresem: www.cisco.com/go/ trademarks. Znaki towarowe innych podmiotów wymienione w tym dokumencie są własnością ich prawnych właścicieli. Użycie słowa "partner" nie oznacza stosunku partnerstwa między firmą Cisco a jakąkolwiek inną firmą. (1110R)